# Step 1 - Log On

**Visit myapps.uno.edu and select the Residential Life app**

#### Step 2: Update Profile

**Update your profile that other students will view under "Student Information" on the left hand menu.**

#### Step 3: Search

**Select "Roommate Matching" in the left hand menu, then Select " Select Roommates." Change the term to the correct term.**

# Step 4: Request

**You can search for potential roommates by multiple search fields and interests. Once you have found a roommate you are interested in, use the "request roommate" button to send a roommate request. The other student must approve the request for the match to be complete.**

## Step 5: Match

**Completed Roommate Groups will be listed under your the "Select Roommate" tab once roommate requests are approved. Students in completed roommate groups may select the room assignment for the entire group in the room selection process.**

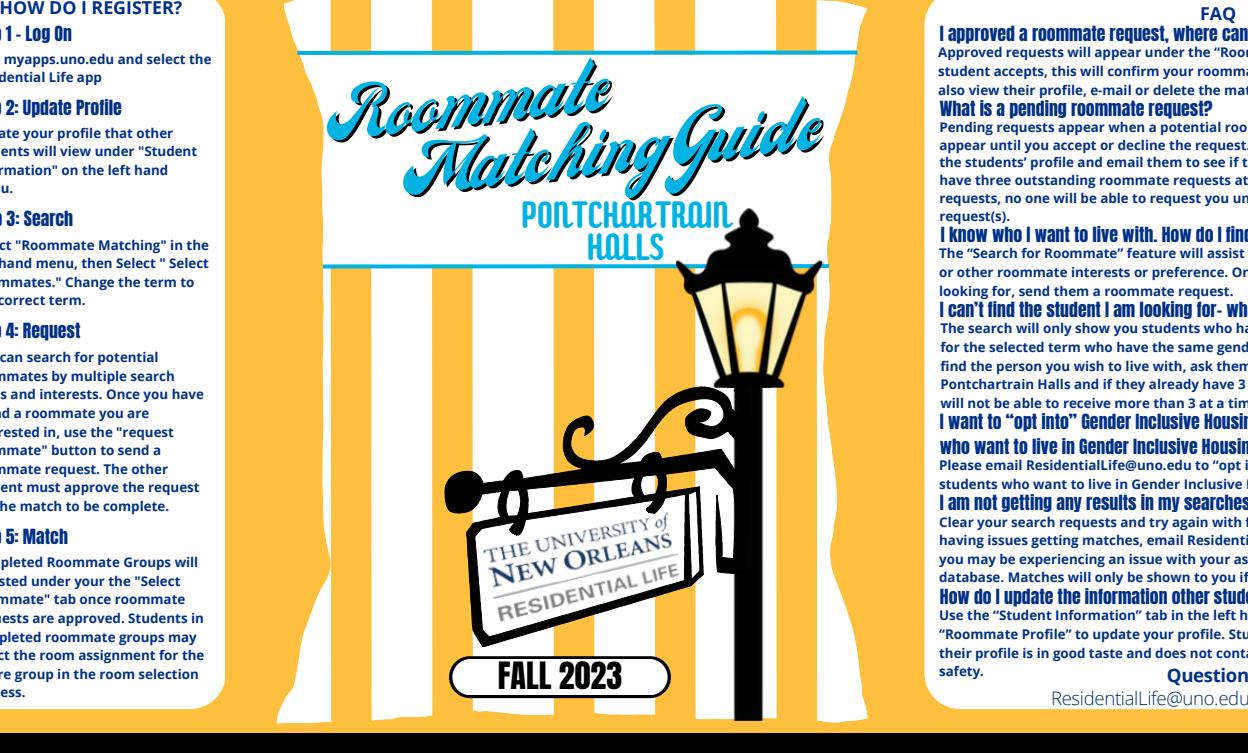

# I approved a roommate request, where can I see the match?

**Approved requests will appear under the "Roommate Request" Tab. Once the other student accepts, this will confirm your roommate(s) for the term selected. You may also view their profile, e-mail or delete the match in this section.**

#### What is a nending roommate request?

**Pending requests appear when a potential roommate(s) requested you. It will appear until you accept or decline the request. This feature allows you to look at the students' profile and email them to see if this is a good match! You can only have three outstanding roommate requests at a time. If you have three pending requests, no one will be able to request you until you decline the other pending request(s).**

### I know who I want to live with. How do I find them and match with them?

**The "Search for Roommate" feature will assist you! You can search by name, major or other roommate interests or preference. Once you find the student you are looking for, send them a roommate request.**

#### I can't find the student I am looking for- what is going on?

**The search will only show you students who have applied for Pontchartrain Halls for the selected term who have the same gender assignment as you. If you cannot find the person you wish to live with, ask them if they have applied for housing in Pontchartrain Halls and if they already have 3 pending roommate requests as they will not be able to receive more than 3 at a time.**

#### I want to "opt into" Gender Inclusive Housing and match with other students who want to live in Gender Inclusive Housing.

**Please email ResidentialLife@uno.edu to "opt in" and for assistance with meeting students who want to live in Gender Inclusive Housing.**

#### I am not getting any results in my searches for potential roommates.

**Clear your search requests and try again with fewer requested fields. If you are still having issues getting matches, email ResidentialLife@uno.edu for assistance as you may be experiencing an issue with your assigned gender in the housing database. Matches will only be shown to you if your gender information matches.**

#### How do I update the information other students see about me?

**Use the "Student Information" tab in the left hand navigation bar. Select "Roommate Profile" to update your profile. Students are encouraged to ensure their profile is in good taste and does not contain private information for their own**

**safety.**

ResidentialLife@uno.edu | 504-280-6402 **Questions?**